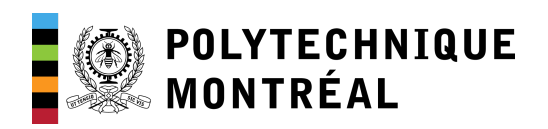

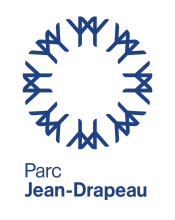

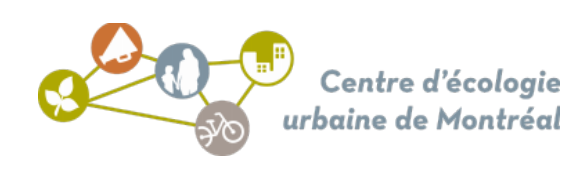

# Guide du bénévole

*Test et adaptation d'une application mobile pour l'observation des espaces publics pour la Société du parc Jean-Drapeau*

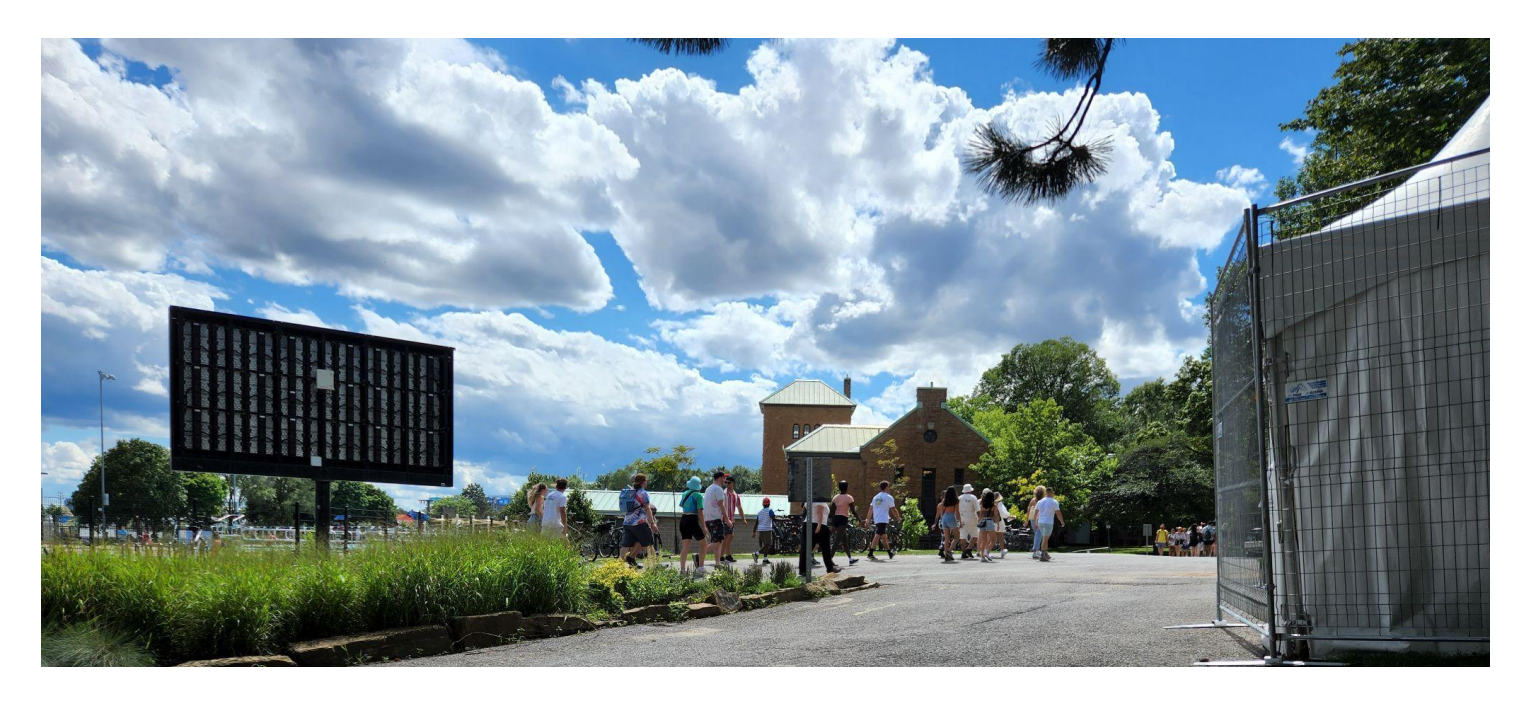

# Table des matières

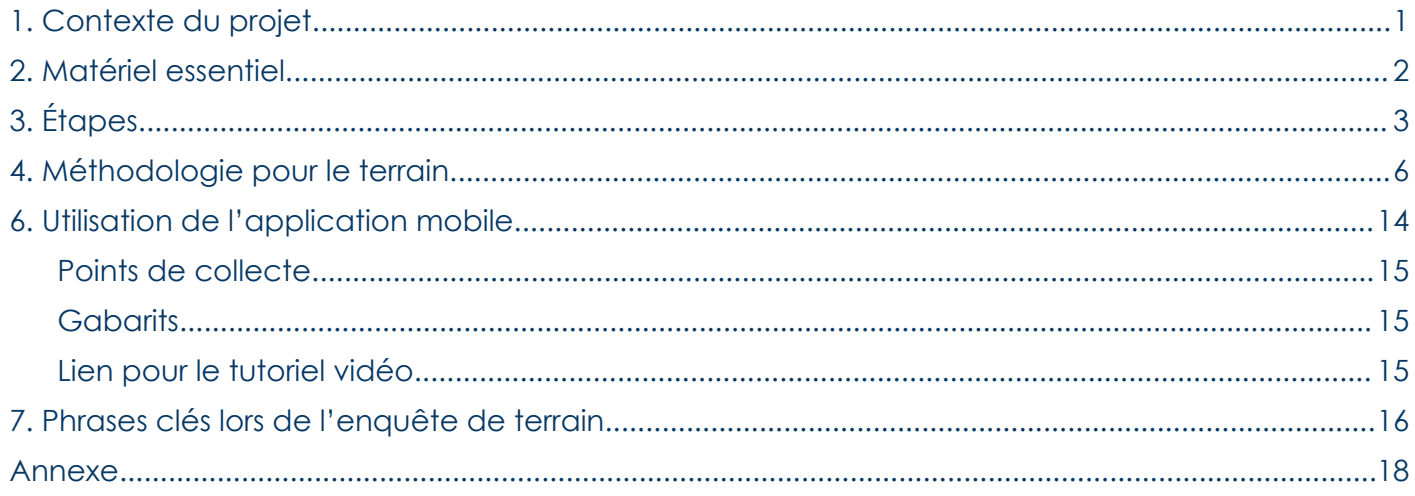

# <span id="page-2-0"></span>1. Contexte du projet

À l'automne 2022, le Centre d'écologie urbaine de Montréal réalisait une première micro étude de la vie dans l'espace public (ÉVEP) au parc Jean-Drapeau, en collaboration avec la Société du parc Jean-Drapeau. Il s'agissait notamment de :

- Comprendre comment les visiteurs utilisent ou **interagissent avec les sites**;
- Comprendre **l'effet des événements estivaux** sur comment la population utilise ou expérimente le parc;
- Identifier les **sites et mobiliers utilisés et sous-utilisés**.

Suite à cette première micro étude, le CEUM a recommandé de poursuivre ce type d'observation sur d'autres sites, et d'autres périodes afin d'affiner la compréhension de l'usage des espaces et, ainsi, renseigner et justifier les interventions futures du Plan directeur de conservation, [d'aménagement](https://www.parcjeandrapeau.com/fr/plan-directeur-de-conservation-amenagement-developpement-2020-2030-parc-jean-drapeau-montreal/) et de [développement](https://www.parcjeandrapeau.com/fr/plan-directeur-de-conservation-amenagement-developpement-2020-2030-parc-jean-drapeau-montreal/) 2020-2030. Il est à noter qu'au Canada, différents autres grands parcs s'appuient sur ce type d'étude : Kingston (2018) [Vancouver](https://www.lesespacespublics.com/fr/detail-outils/revue-et-mode-demploi-des-etudes-de-la-vie-dans-les-espaces-publics-au-canada) (2018) incluant de nombreux parcs, tels que la Plage de la Baie des Anglais.

La Société du parc Jean-Drapeau poursuit la récolte de données en appuyant un projet d'innovation technologique et sociale. Dans le cadre du projet de maîtrise de Frédérick Chabot, une application mobile pour l'observation de la vie dans les espaces publics (OVEP) est en développement. Le parc devient ainsi le banc d'essai d'une application innovante facilitant la récolte manuelle et le partage des données de type ÉVEP. Cette collaboration avec la Société du parc Jean-Drapeau (SPJD) permet de mener des cas d'études pour tester et valider la nouvelle application et récolter des données pertinentes pour la SPJD.

#### **Objectifs :**

- Tester et comparer la collecte de données utilisant l'application avec les méthodes d'ÉVEP développées par le CEUM;
- Bonifier la micro étude répondant aux besoins du parc avec l'application;
- Évaluer la possibilité et la pertinence d'études participatives faisant appel aux citoyens pour caractériser les activités dans l'ensemble du parc et, le cas échéant, mettre en œuvre une telle collecte de données participative qui serait la base pour des observations en continu.

# <span id="page-3-0"></span>2. Matériel essentiel

#### À apporter par la personne bénévole (cocher la liste) \*Le port du masque est à votre discrétion **(Android nécessaire, des tablettes seront**

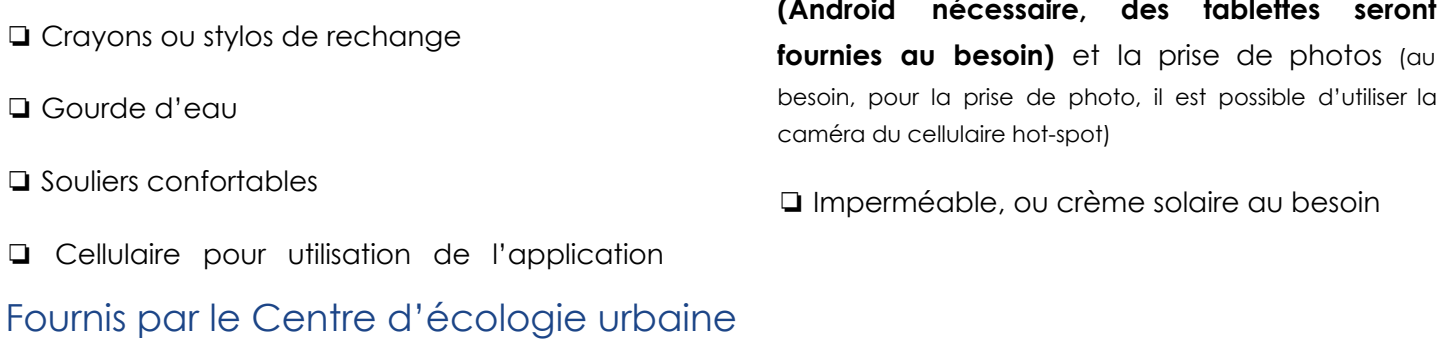

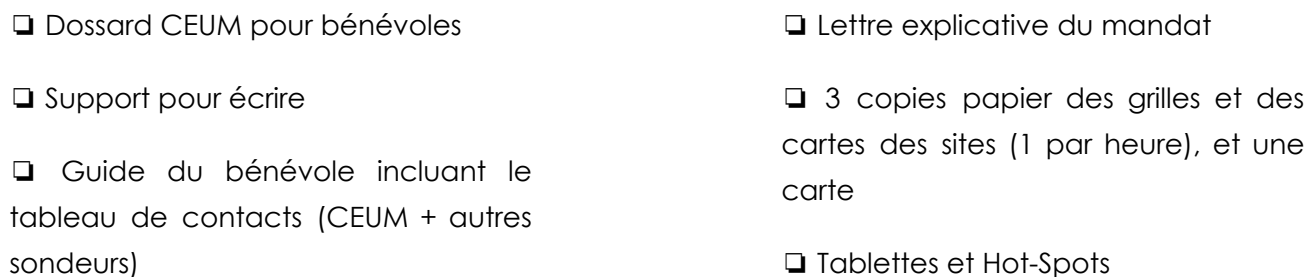

#### *Tableau 01 - Coordonnées des chargé·es de projet CEUM, SPJD et Polytechnique*

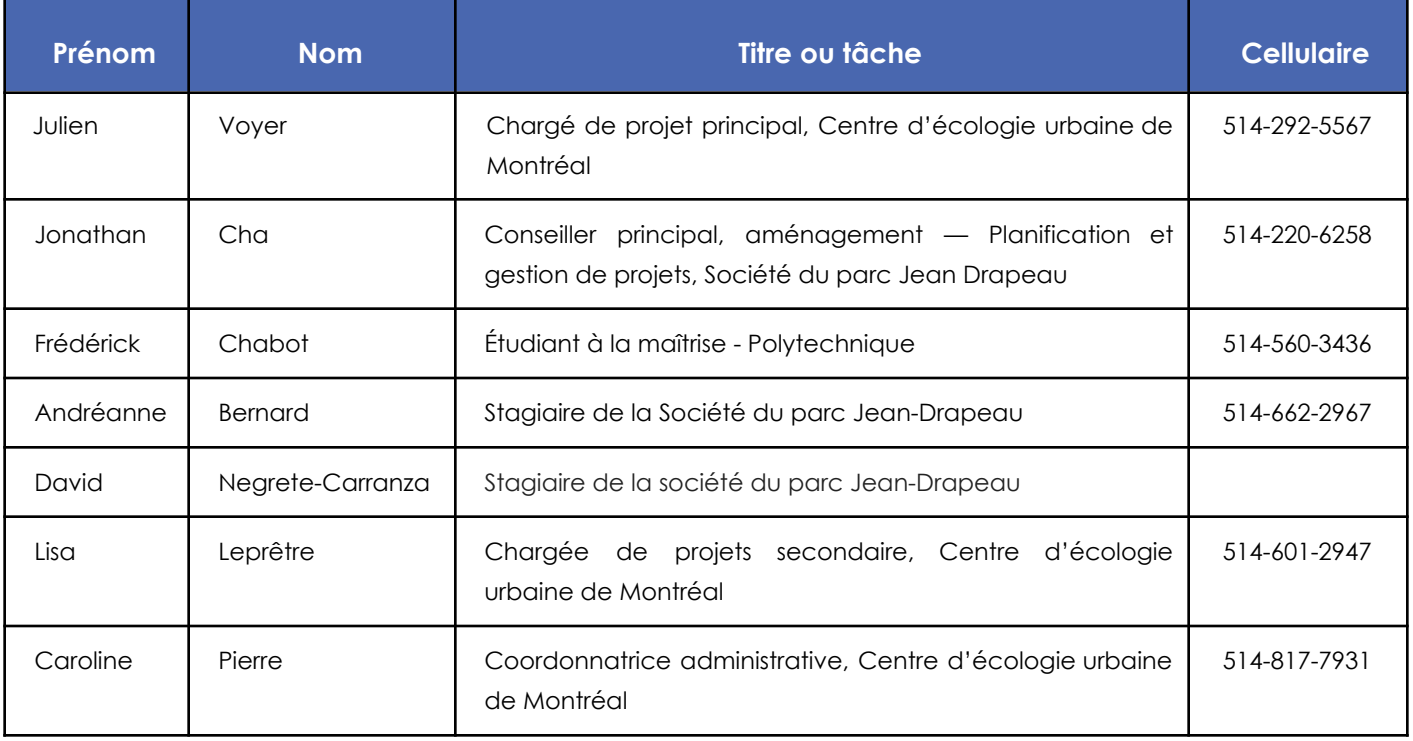

# <span id="page-4-0"></span>3. Étapes

#### Avant l'enquête

❏ Prendre connaissance des documents reçus, en particulier, notez quels sites il vous est demandé d'étudier. Référez-vous au besoin au PDF des cartes pour vous orienter.

❏ Rassembler le matériel personnel. La personne bénévole amène le matériel du CEUM et s'assure que suffisamment de grilles et crayons sont disponibles. Il ou elle les distribuera au point de rencontre.

❏ Récupérer le matériel au point de rencontre le jour de l'observation (voir prochaine page).

❏ Planifier un déplacement sécuritaire vers le lieu de l'enquête, en visant une arrivée 15 minutes avant le début de votre quart de travail.

❏ Noter la localisation de la personne coordinatrice près de la station de métro (Carte 1), au coin de l'allée menant à la piscine afin qu'il vous donne le matériel, et valider votre répartition dans les lieux ciblés pour vous dans l'horaire (voir le descriptif du Google Agenda). Important: Arriver idéalement 30 minutes avant les présences, **devant le complexe aquatique**, pour récupérer votre matériel.

- ❏ Noter dans votre téléphone les coordonnées des chargés de projets et des autres observateurs en fonction.
- ❏ Un courriel vous confirmera le jour d'avant l'observation avant 17 h en fonction de la météo si celle-ci a lieu.

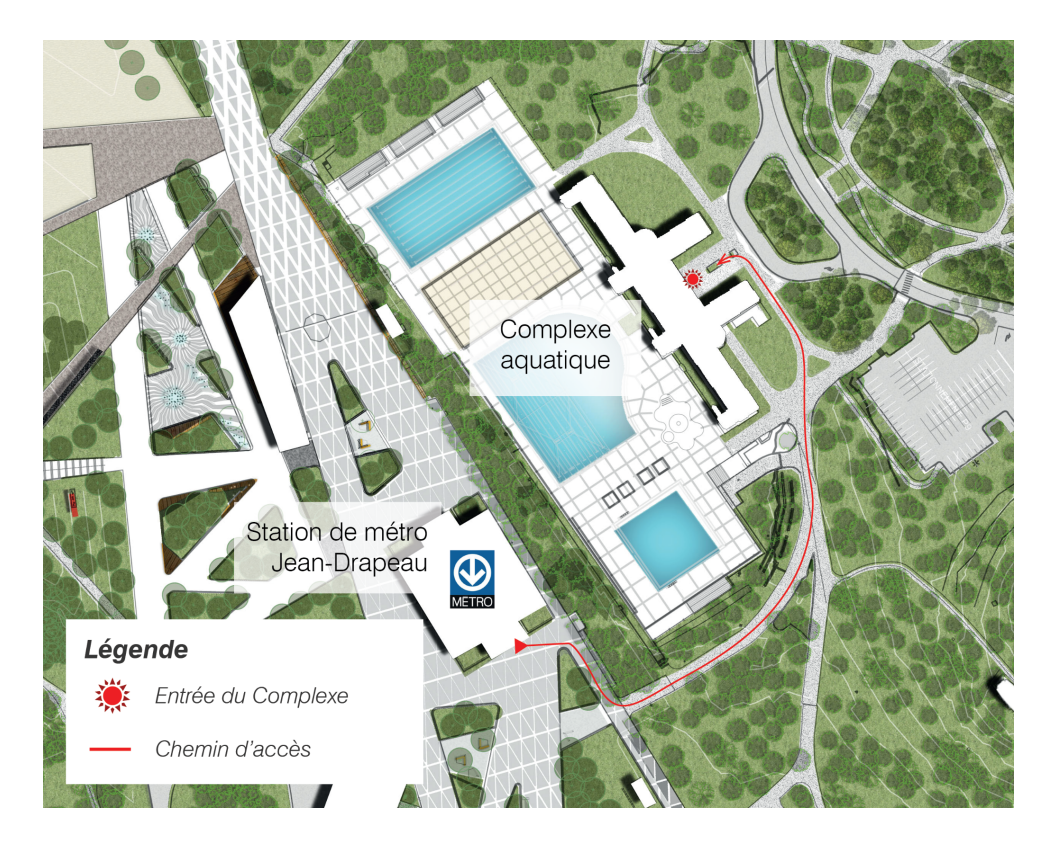

*Figure 01 - Entrée du Complexe aquatique pour accéder à la salle pour l'accueil et la présentation*

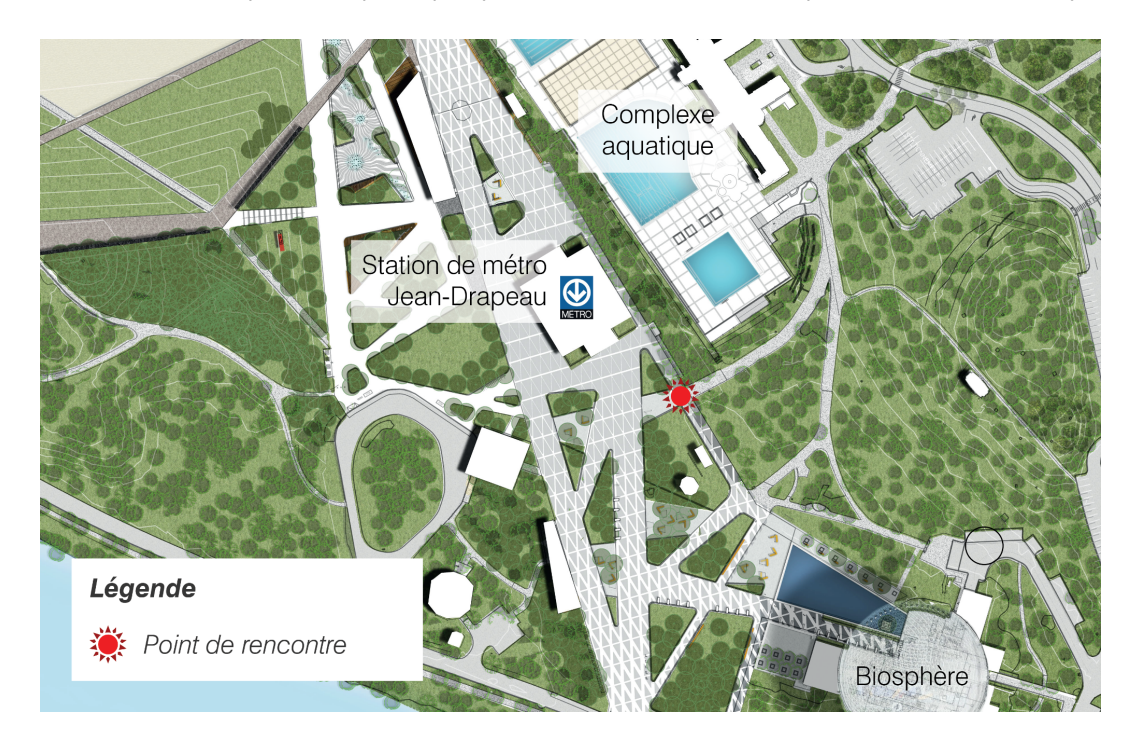

*Figure 02 - Lieu du point de rencontre pour les présences terrain*

#### Pendant l'enquête

- ❏ Cibler un lieu dégagé pour mener l'enquête qui n'obstrue pas la circulation.
- ❏ Si un passant vous aborde, voir la dernière section pour des réponses possibles.

#### Après l'enquête

❏ Conserver tout le matériel si vous devez effectuer d'autres enquêtes dans les prochains jours.

❏ Entrez les données et téléchargez les photos prises dans les documents appropriés sur le Drive :

- [Document](https://docs.google.com/spreadsheets/d/1kwh4FVarmACw87dN68PtMGZsXPUfA-_g/edit#gid=1034446263) pour les données;
- [Document](https://drive.google.com/drive/folders/1TR4WqFlIULWGJcPy7evRobO0zs0x3Enk) pour les photos.

❏ Garder le matériel pour vos prochaines présences, ou retournez le matériel à l'endroit indiqué par courriel à la fin de l'ensemble de vos terrains en respectant les directives lorsque toutes vos observations sont réalisées.

# <span id="page-7-0"></span>4. Méthodologie pour le terrain

#### Outils utilisés

Les grilles créées pour ce mandat sont reprises d'outils standards d'observation traduits vers le français par le centre d'écologie urbaine de Montréal (CEUM) en partenariat avec une firme experte en la matière : Gehl [Architect](https://gehlpeople.com/). Pour plus d'information, vous pouvez consulter notre plateforme Web : <https://www.lesespacespublics.com/fr/>. Le lien vers les grilles vous est donné à titre indicatif pour que vous puissiez vois les outils inspirants pour le mandat :

- **[Dénombrement](https://cdn.ca.yapla.com/company/CPYO9qxj5LhP6vbo8lrLkiEO/asset/files/Les%20espaces%20publics/EspacesPublics_D%C3%A9nombrement%20%C3%A2ge%20genre.pdf) selon l'âge et le genre :** Le dénombrement selon l'âge et le genre permet d'estimer le profil des usagers traversant ou restant dans un espace public à des heures précises. Ces données nous donnent une meilleure idée du profil des utilisateurs d'un espace et de ceux qui ne l'utilisent pas.
- **[Dénombrement](https://cdn.ca.yapla.com/company/CPYO9qxj5LhP6vbo8lrLkiEO/asset/files/Les%20espaces%20publics/EspacesPublics_D%C3%A9nombrement%20gens%20mouvement.pdf) des gens en mouvement :** Le dénombrement des gens en mouvement permet de mesurer le nombre de personnes qui se déplacent dans un espace et le mode de transport qu'ils utilisent. Ces informations nous donnent une idée de l'occupation d'un espace à différentes heures de la journée et de son accessibilité par différents modes de transport.
- **[Cartographie](https://cdn.ca.yapla.com/company/CPYO9qxj5LhP6vbo8lrLkiEO/asset/files/Les%20espaces%20publics/EspacesPublics_Cartographie%20des%20activit%C3%A9s%20stationaires_2.pdf) des activités stationnaires :** La cartographie d'activités stationnaires est un élément clé de toute enquête sur la vie dans les espaces publics. Il s'agit de cartographier ce que les gens font dans un espace à un moment donné, comme s'asseoir sur un banc, faire du sport ou jouer de la musique. En évaluant ce qui se passe déjà dans un lieu, il est possible notamment de commencer à identifier des améliorations potentielles aux installations soutenant une diversité d'activité dans l'espace.

#### Les observations

Chaque période d'observation dure 15 minutes par grille par site. Le CEUM se charge d'imprimer les grilles, le lien [ici](https://docs.google.com/document/d/1GQ-F-i8LDnn5a8ssoswd6Jtc5l6DkFDQ/edit) vous est donné pour que vous puissiez les consulter à l'avance.

- *Grille 1 - Décompte des gens en mouvement (incluant l'âge et le genre)* : voir la grille 1 dans [ce](https://docs.google.com/document/d/1GQ-F-i8LDnn5a8ssoswd6Jtc5l6DkFDQ/edit) [document](https://docs.google.com/document/d/1GQ-F-i8LDnn5a8ssoswd6Jtc5l6DkFDQ/edit). Pendant 15 minutes, dénombrer les usagers en mouvement (incluant l'âge et le genre) **(un déplacement possible par personne par heure)**. Les cartes dans la section *Site et gestion du temps* identifient le lieu d'observation.
- La sélection des lieux a été faite de manière à permettre le décompte de l'ensemble des gens. Toutefois, si trop de personnes passent (p. ex. à un moment de débarquement d'une navette fluviale), indiquez les genres, l'âge et le mode de transport d'un groupe sur deux, ou trois, en indiquant en commentaire le type de sélection faite. Le but est que la sélection soit aléatoire afin d'avoir un aperçu juste de la bonne proportion des usagers. Les lieux où mener les décomptes sont indiqués en bleu.
- *Grille 2 - Décompte des postures et des activités (incluant l'âge et le genre),* pendant 15 minutes :
	- o Il est aussi conseillé de balayer l'espace du regard à 3-4 endroits différents de manière à avoir un aperçu d'ensemble du site. À chaque endroit, prenez le temps de regarder chaque catégorie des postures/activités et d'indiquer le nombre de personnes que vous voyez par posture/activité, ainsi que le genre et l'âge. En bas de la grille 2, il vous est également demandé d'indiquer le pourcentage de table, banc et balancelles utilisées pour le débarcadère. **Une personne ne peut pas avoir plus d'une posture par heure : choisissez celle dominante.**
- *Grille 3 - Décomptes des groupes* **par type d'activités** (libres ou organisées)
	- o Pendant 15 minutes, remplissez la grille 3, lorsque vous aurez fait un premier tour du site étudié, notez les activités des gens sur place en les catégorisant selon la grandeur du groupe. Notez également le nombre total par activité, dans la colonne ''nombre exact".

#### **Veillez à ne prendre en compte qu'une activité par groupe de personne, celle dominante.**

- **Entrée des données** : Une fois les grilles remplies, entrez les données dans ce [fichier](https://docs.google.com/spreadsheets/d/1kwh4FVarmACw87dN68PtMGZsXPUfA-_g/edit#gid=1034446263), et prenez des photos de votre carte et grille pour la mettre dans le dossier de [photo](https://drive.google.com/drive/folders/1TR4WqFlIULWGJcPy7evRobO0zs0x3Enk) approprié.
- **Prise de photos** : Vous êtes invités à prendre, durant vos temps morts, des photos illustrant la diversité des usagers, des postures et les activités. Il est important que vous preniez quelques photos pour documenter l'évaluation (entre 2 et 5 par heure par exemple) :
	- Pratiques qui attirent votre attention.
	- Vue d'ensemble du site achalandé.

Il s'agit simplement de photos de documentation : essayez de bien cadrer votre sujet, mais l'esthétique des images n'est pas importante. Pour des raisons légales et éthiques, ne prenez pas les visages des enfants de près, et préférez les photos de dos. Vous avez le droit de prendre en photo les gens dans l'espace public, toutefois, si cette situation vous rend inconfortable, il n'est pas nécessaire de se rapprocher des gens pour la prise de photo. Si cela vous rend plus à l'aise, n'hésitez pas à demander au préalable aux usagers s'ils sont d'accord et à les informer que leur photo sera utilisée à des fins d'analyse de l'utilisation des espaces publics.

**Pour les mettre en ligne, vous devez les nommer : « PHO\_SPJD\_INITIALdubénévole\_#DuSite\_Date(ex. 20230825) » et de les mettre dans ce [dossier](https://drive.google.com/drive/folders/1TR4WqFlIULWGJcPy7evRobO0zs0x3Enk).** [Voici](https://www.windowscentral.com/how-rename-multiple-files-bulk-windows-10) comment renommer plusieurs fichiers en même temps lorsqu'ils sont sur votre bureau.

● **Questions ou problèmes** : À la fin de période d'observation, rapportez tout doute ou questionnement resté en suspens au moment d'entrer les données en écrivant un courriel à Frédérick. En cas de doute ou de situation problématique, n'hésitez pas à joindre par téléphone Frédérick.

#### Site et gestion du temps

Les observations ont lieu sur des sites différents selon le moment, ce qui affecte la manière de récolter les données. La carte ci-dessous présente les quatre sites (polygones mauves) où auront lieu les récoltes.

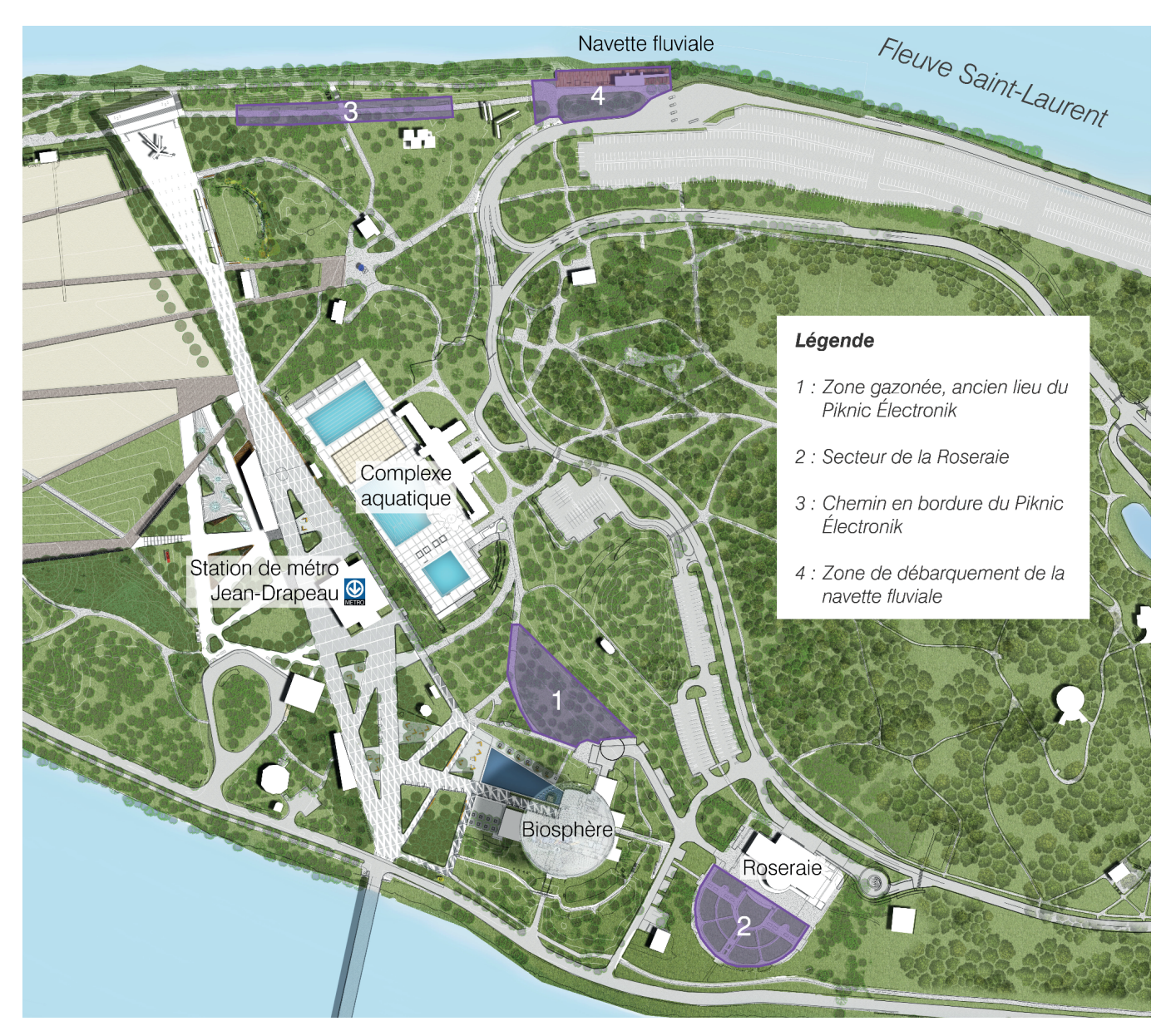

*Figure 03 - Espaces de collecte du Parc Jean-Drapeau*

- **● Site #1 : Les tables de pique-nique près du métro et du complexe aquatique**
	- Étudié les jours d'événement et sans événement.

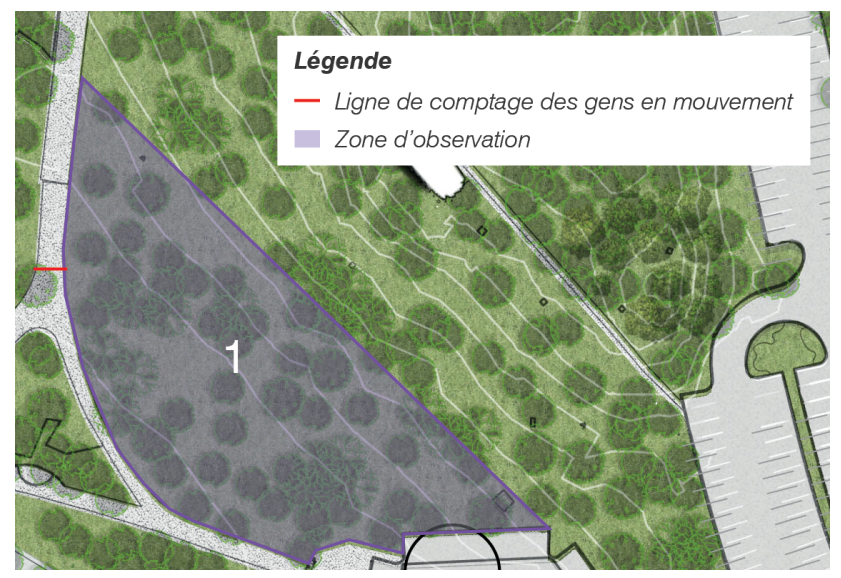

#### **● Site #2 : La Roseraie**

○ Étudié les jours d'événement et sans événement.

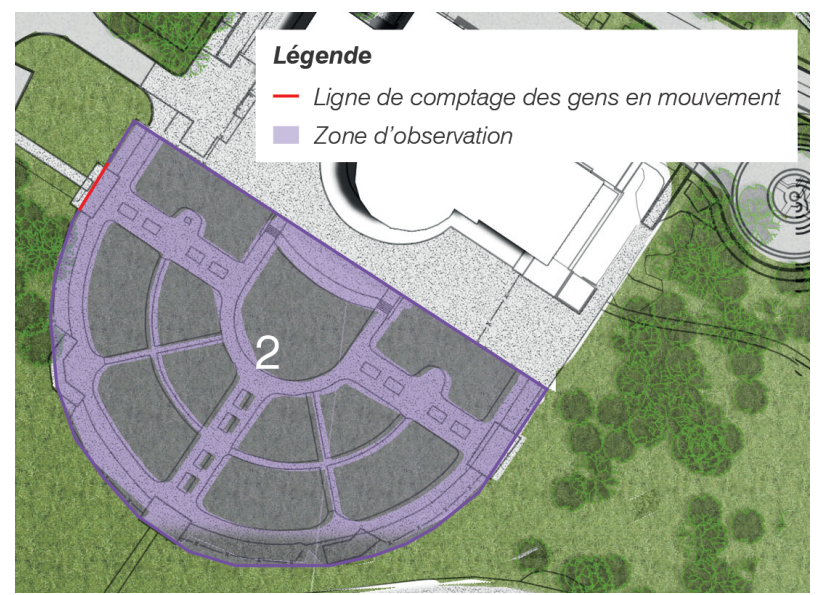

- **● Site #3 : Site des Piknic Électronik**
	- Seulement étudié les moments sans événement, sinon, il n'est pas possible de s'y rendre.

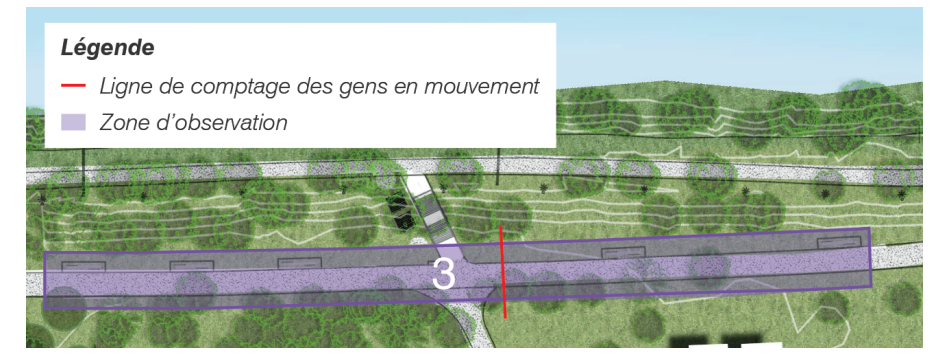

#### **● Site #4 : Le débarcadère**

○ Étudié les jours d'événement et sans événement.

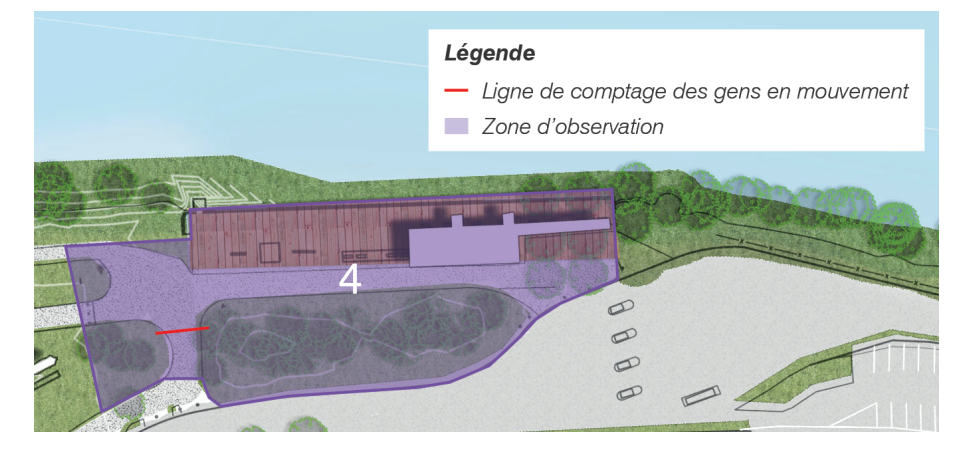

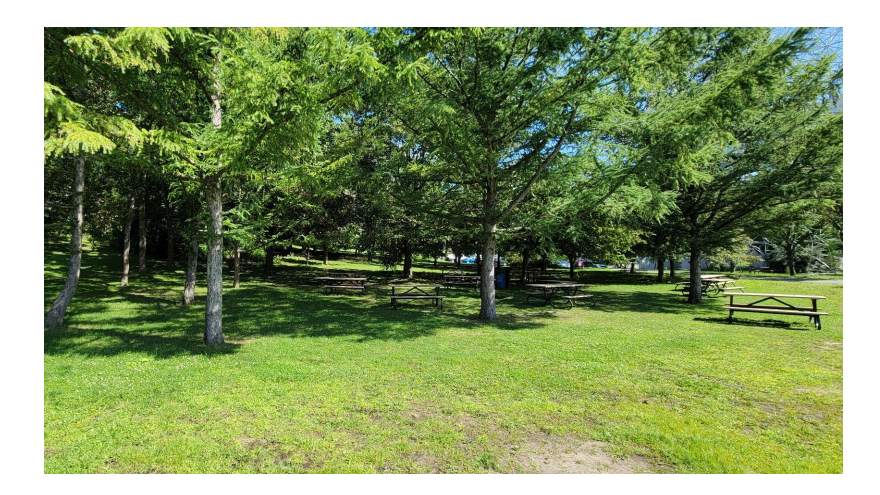

#1. Site de pique-nique  $#3.$  Site des Piknic

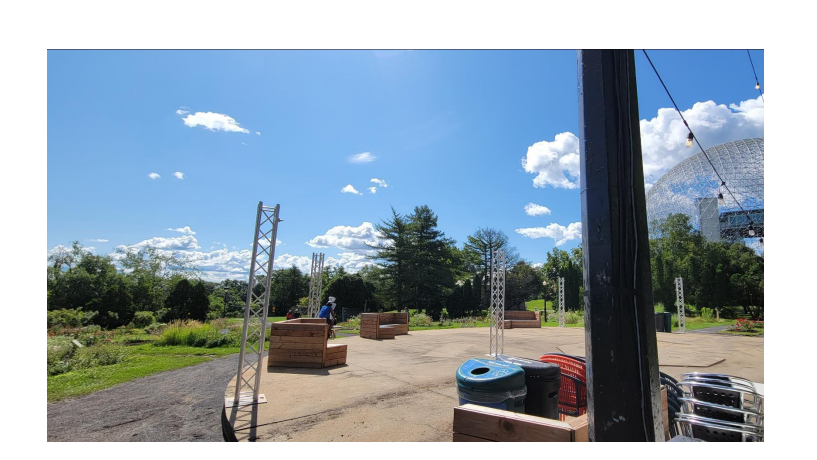

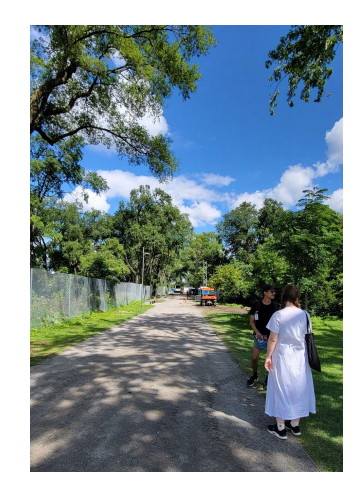

Électronik

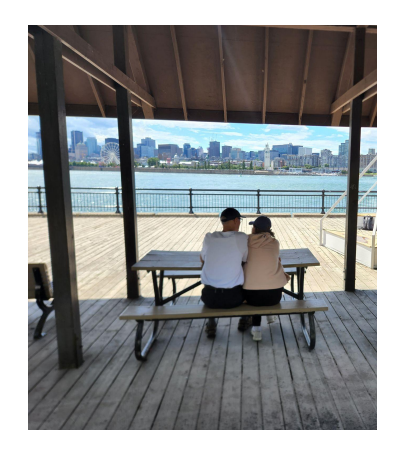

#2. La Roseraie #4. Débarcadère

Le Tableau 02 présente une base d'horaire pour gérer les différentes récoltes sur les sites.

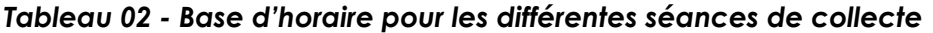

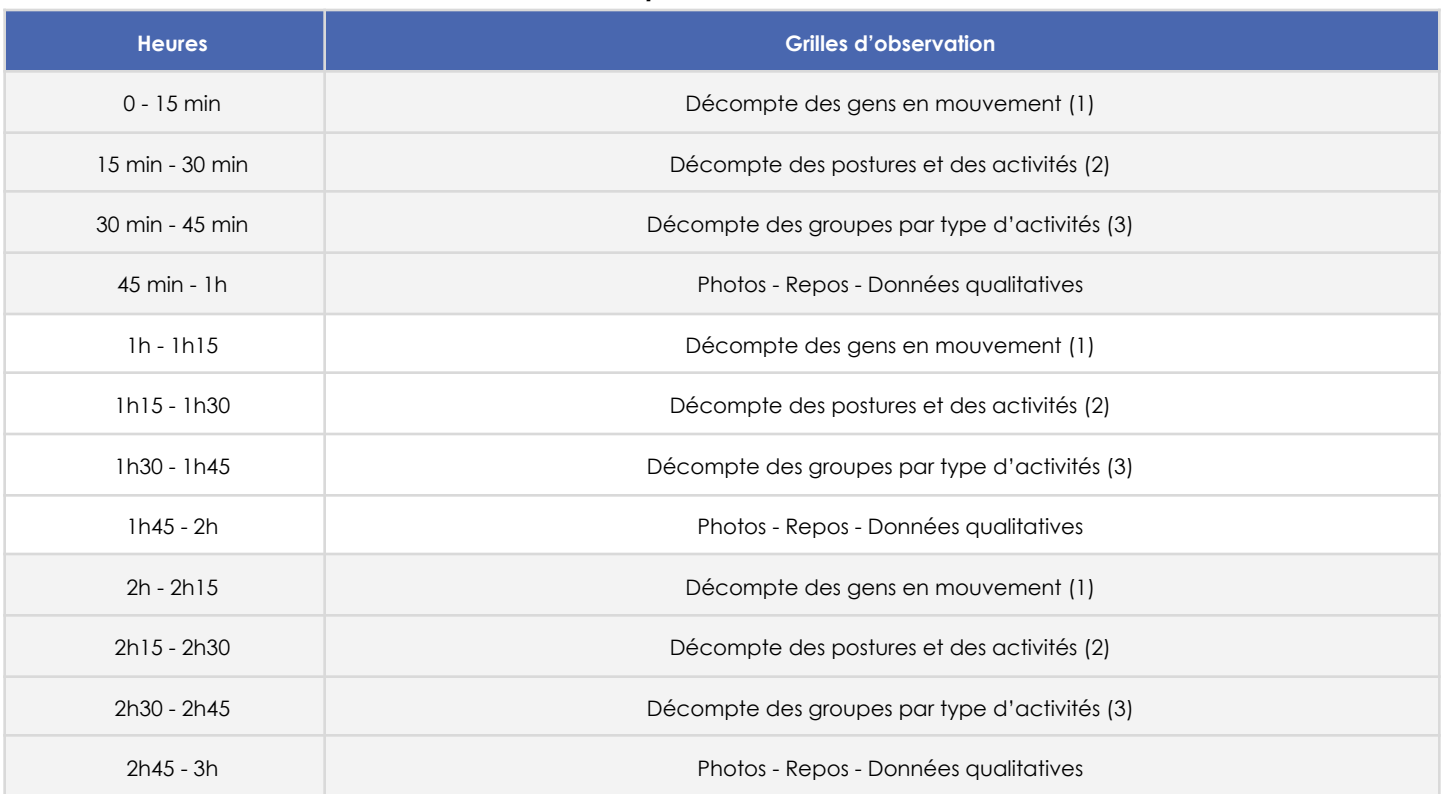

#### **Quatre sites sont observés avec l'ensemble des grilles (3).**

- Les bénévoles ne changent pas de site, et enchaînent les grilles 1, 2 et 3.
- Dans ce cas, les blocs d'observation ne diffère pas et vont comme suit :
	- 15 min grille 1
	- 15 min grille 2
	- 15 min grille 3
	- 15 min prise de photo, repos ou départ à l'avance si à la fin.

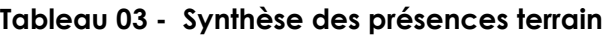

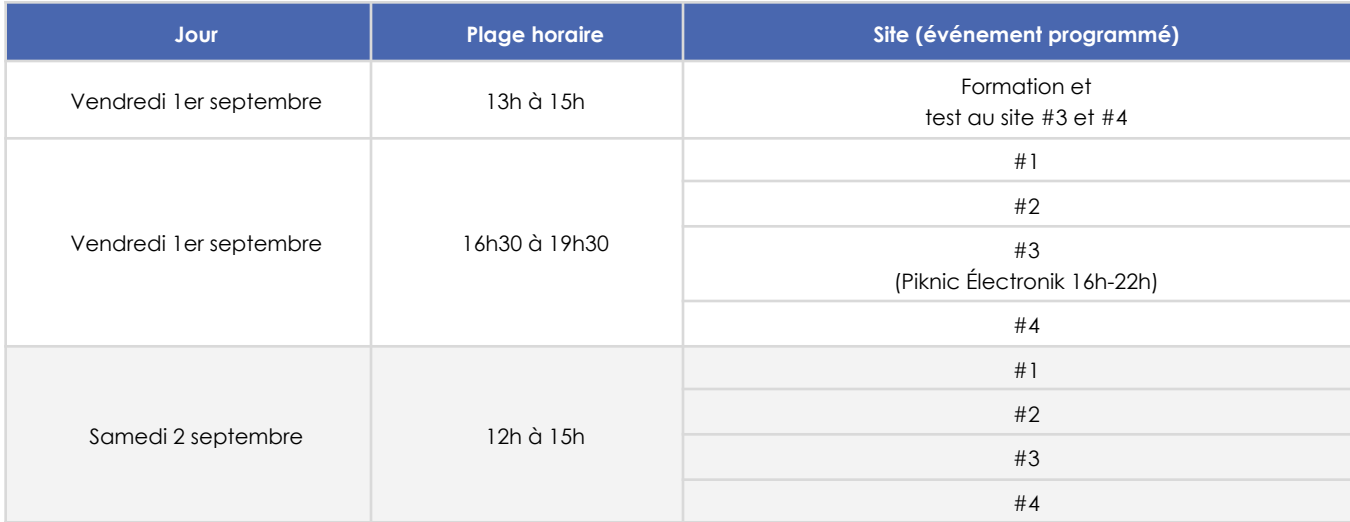

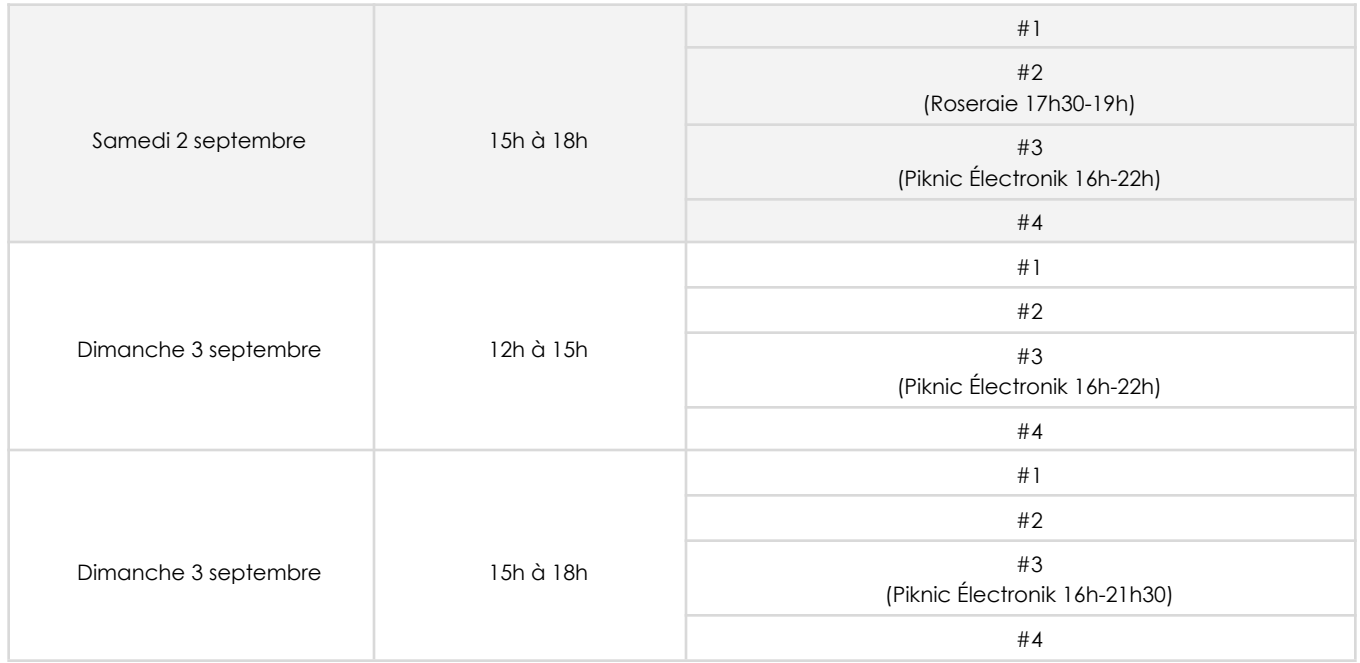

**Tableau 04 - Back-up des présences terrain en cas d'annulation (p.ex. : intempéries)**

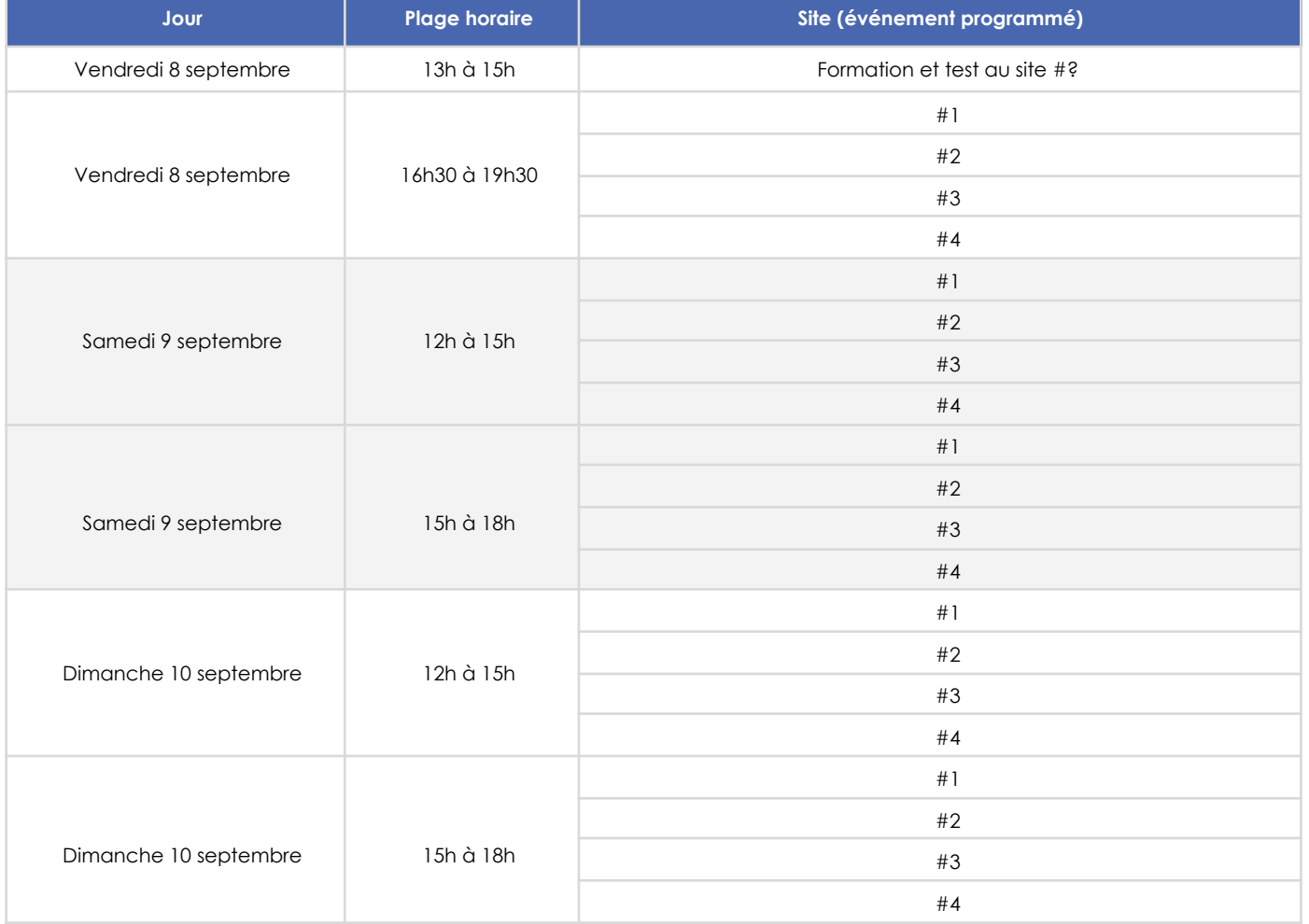

#### Saisie des données (papier)

Pour chaque période de travail, vous devez ensuite saisir les données récoltées, dans ce [fichier](https://docs.google.com/spreadsheets/d/1kwh4FVarmACw87dN68PtMGZsXPUfA-_g/edit#gid=1034446263) en ligne qui vous est partagé. Voilà la bonne procédure à suivre :

- Accédez à l'onglet correspondant à la grille que vous avez utilisée ;
- Pour faciliter la saisie des données, vous avez seulement à sélectionner une fois les informations des colonnes A à G et ensuite glisser pour copier les informations qui sont les mêmes et compléter avec les autres lignes suivant vos observations.
- Ne remplissez que les cases où il y avait des gens, ce n'est pas nécessaire de mettre un 0 pour chaque ligne vide.
- Pour le mobilier (grille 2 postures et activités), remplissez seulement les colonnes A à G et les informations des mobiliers utilisés (colonne M et N).
- Vous trouverez dans le premier onglet « Directives pour remplir les données » toutes les informations nécessaires pour remplir facilement et correctement vos observations.
- Ajoutez vos commentaires dans l'onglet « Données qualitatives ».
- Signaler à frederick.chabot@polymtl.ca que vos observations sont complétées sur le fichier.
- Les photos prises doivent être mises dans ce [dossier.](https://drive.google.com/drive/folders/1TR4WqFlIULWGJcPy7evRobO0zs0x3Enk)

# <span id="page-15-0"></span>6. Utilisation de l'application mobile

Il est nécessaire que chaque utilisateur se crée un compte personnel. Vous pouvez utiliser n'importe quel courriel personnel, professionnel ou académique pour votre inscription. L'objectif ici est simplement d'assurer que vos observations soient associées à un observateur unique.

**À noter :** des tablettes vous seront fournies pour la collecte de données via l'application pour les personnes n'ayant pas de téléphone Android ou ne souhaitant pas utiliser leurs données mobiles personnelles. Notez aussi que l'application elle-même occupe environ 50 Mo de stockage sur votre appareil. Les collectes quant à elles ne devraient pas prendre plus de 5 Mo pour un bloc de 15 minutes de collecte.

Vous pourrez récupérer les tablettes auprès de Frédérick avant votre collecte au point de rencontre et les lui remettre au même endroit à la fin de votre collecte.

#### Procéder à l'installation

Voici la suite d'étapes pour vous permettre d'installer l'application OVEP **(présentement disponible que pour les systèmes d'opération Android)** :

- 1. Rendez-vous sur ce [lien](https://drive.google.com/file/d/10swZZP6uR33gG9UMicJSyQJbxAOShS-_/view?usp=sharing) pour accéder à l'application OVEP.
	- a. Il est conseillé d'accéder à ce lien directement sur l'appareil mobile qui sera utilisé.
	- b. Si le lien ne fonctionne pas sur un navigateur sur votre téléphone, copiez-le à nouveau et essayez sur un autre navigateur.
- 2. Téléchargez ensuite le fichier intitulé collect\_gram.apk sur l'appareil.
	- a. Si le téléchargement est fait à partir d'un autre appareil que celui qui sera utilisé pour la collecte, veuillez transférer le fichier téléchargé sur l'appareil qui sera utilisé.
- 3. Une fois que le fichier se trouve sur le bon appareil, vous pouvez l'installer en cliquant sur le fichier.
- 4. Il se peut que votre appareil vous avertisse d'un danger en lien avec l'application. C'est normal. Vous n'avez qu'à autoriser l'installation dans les paramètres de l'appareil.
- 5. Vous pouvez ensuite accéder à l'application sur l'appareil et l'ouvrir.

#### Procéder à la collecte

Voici la suite d'étapes vous permettant de débuter une collecte :

- 1. Connectez-vous en utilisant le courriel et le mot de passe approprié (voir **Tableau 05 - Comptes pour chaque bloc d'heure selon la plage horaire** ci-dessous).
- 2. Une fois connecté, vous pouvez sélectionner l'icône avec l'inscription « COLLECTE ».
- 3. En vous déplaçant sur la carte, sélectionnez le point adéquat sur la carte.
	- a. Veuillez consulter la section « Points de collecte » ci-dessous pour faire le bon choix.
- 4. Appuyez ensuite sur « Cliquer ici ».
- 5. Vous pouvez ensuite sélectionner le gabarit adéquat dans la liste des gabarits.
	- a. Veuillez consulter la section « Gabarits » ci-dessous pour vous assurer d'avoir le bon gabarit.
- 6. Une fois le gabarit sélectionné, la collecte commence !
- 7. Une fois une observation terminée, appuyez sur la flèche en bas à droite pour passer à la suivante.
- 8. N'oubliez pas de sauvegarder (bouton tout en bas de la page) une fois la collecte terminée !
- 9. Vous pouvez maintenant changer de gabarit et procéder à la collecte suivante. S'il s'agit d'un nouveau bloc horaire de collecte, changez aussi de compte !

#### Compte à utiliser

Vous devez utiliser le compte approprié pour vous connecter à l'application en fonction de la plage horaire (après-midi ou soir) et du bloc d'heure (chaque plage ayant 3 blocs d'heure).

#### **Tableau 05 - Comptes pour chaque bloc d'heure selon la plage horaire**

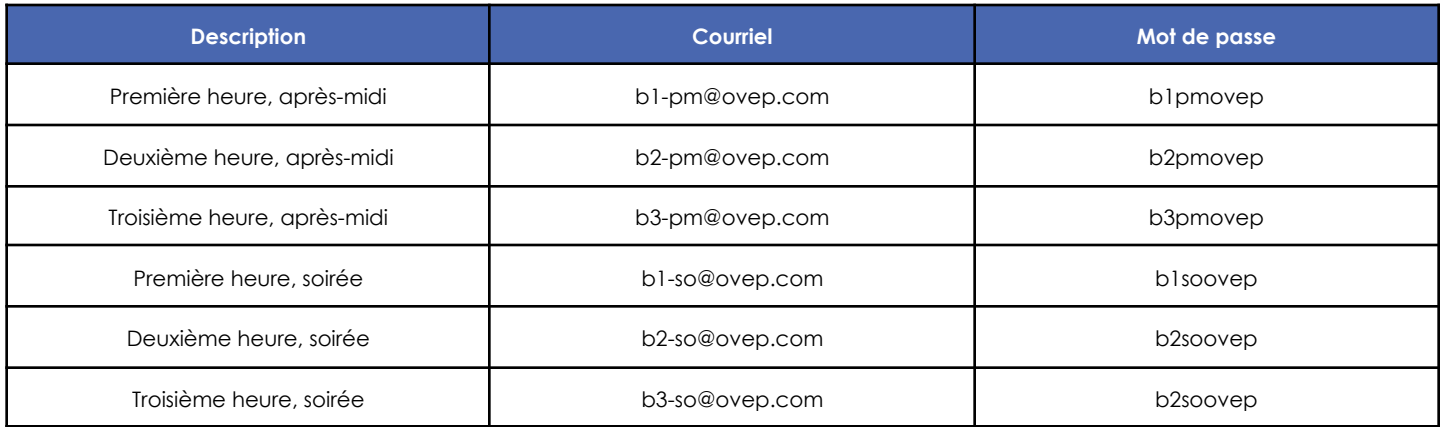

#### Points de collecte

<span id="page-16-1"></span><span id="page-16-0"></span>Afin de savoir quel point de collecte doit être choisi, référez-vous au **Tableau 03 - Synthèse des présences terrain** ainsi qu'à la *Figure 03 - Espaces de collecte du Parc Jean-Drapeau* du présent document.

#### **Gabarits**

Dans le cadre de la collecte au Parc Jean-Drapeau, il est important de prendre le gabarit adéquat pour la bonne période. Consultez donc le *Tableau 02 - Base d'horaire pour les différentes séances de collecte* pour sélectionner le gabarit correspondant à la bonne grille d'observation.

#### Lien pour le tutoriel vidéo

<span id="page-16-2"></span>Afin de vous aider un peu, vous trouverez [ici](https://www.youtube.com/watch?v=R3tB8oL7fYc) un tutoriel vidéo sommaire présentant une version antérieure de l'application. Certains boutons ou fonctionnalités ont changé, mais dans l'ensemble, cela devrait vous aider à naviguer au sein de l'application.

# <span id="page-17-0"></span>7. Phrases clés lors de l'enquête de terrain

Demeurez courtois dans vos échanges avec les citoyens. Gardez en tête les objectifs de votre sondage. Ne vous laissez pas distraire ou monopoliser de façon prolongée par un citoyen. Voici des suggestions de phrases à utiliser, classées en thématiques, pour vous sortir de situations embêtantes.

#### Santé/sécurité :

Vous n'avez pas à rapporter ou à intervenir contre quelconques situations illégales et activités irrégulières. Si vous sentez toutefois que l'intégrité, la santé ou la sécurité d'autres personnes sont atteintes, n'intervenez pas directement (sauf en cas exceptionnel où la vie est en danger) et ne vous interposez pas entre deux protagonistes. **Téléphonez plutôt au 514-872-9999 (sécurité du Parc Jean Drapeau)**, sinon votre responsable à la SPJD ou encore Frédérick Chabot au 514-560-3436 si vous êtes un bénévole. Un pareil comportement est également recommandé dans une situation impliquant votre propre santé, sécurité et intégrité.

#### Informations :

#### **Un citoyen vous demande pourquoi vous sondez les gens, dites :**

- « Je suis mandaté par le Centre d'écologie urbaine de Montréal (ou la Société du Parc Jean-Drapeau) pour mener une étude de l'utilisation de l'espace public. Je prends en note seulement des informations générales qui n'affectent pas la confidentialité. »
- Vous pouvez aussi vous référer à la lettre explicative du mandat ci-bas.

#### **Un citoyen vous demande ce qu'est le Centre d'écologie urbaine de Montréal :**

- « Le Centre d'écologie urbaine Montréal est un OBNL montréalais qui transforme l'espace public et augmente le pouvoir d'agir des citoyens.nes, pour créer des villes plus conviviales et plus durables depuis 25 ans. »
- « Je vous invite à consulter notre site Internet [www.ecologieurbaine.net](http://www.ecologieurbaine.net) pour plus de détails. »
- Vous pouvez aussi vous référer à la lettre explicative du mandat et la montrer au citoyen.

#### **Un citoyen vous demande si vous avez le droit de prendre des photos sans demander la permission, dites :**

- « Oui, c'est légal de prendre librement des photos dans l'espace public selon un plan d'ensemble. Les photos ne sont pas utilisées de façon commerciale, mais pour fin de rapport interne. Est-ce que vous posez la question parce que vous ne désirez pas être sur une photo ? »
- Si le citoyen ne veut absolument pas être sur une photo, même de dos, supprimez l'image devant ses yeux et mentionnez-lui que vous n'en prendrez plus de lui pour le rassurer.

### Annexe

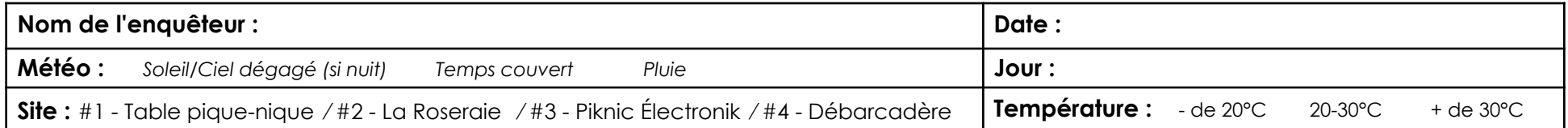

#### **1. Âge et genre des personnes en mouvement – Horaire d'observation** (15 min par heure)**:** \_\_ h \_\_ **à** \_\_ h \_\_

<span id="page-18-0"></span>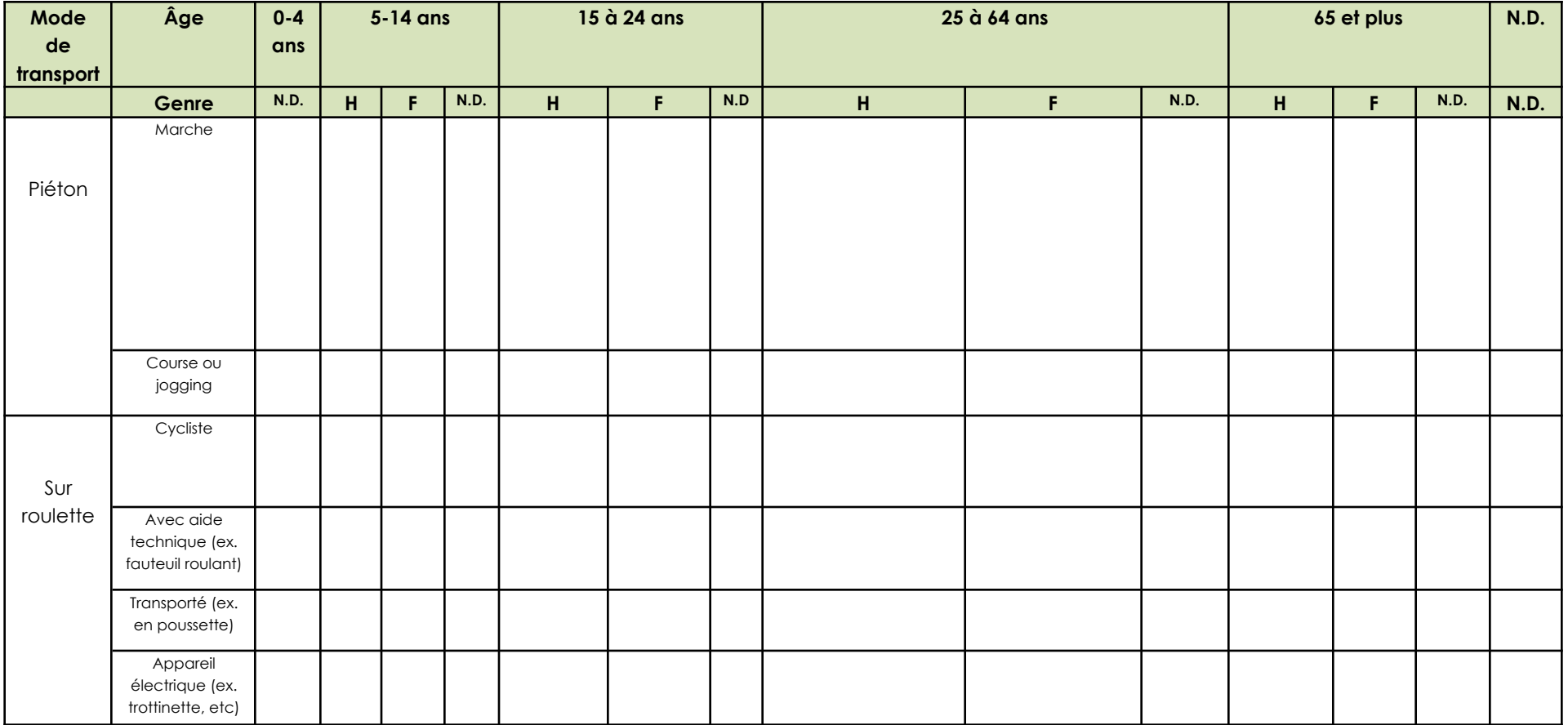

#### **2. Postures et activités – Horaire d'observation** (15 min par heure) **:** \_\_ h \_\_ **à** \_\_ h \_\_

Une seule activité / posture par personne par 15 min, la principale

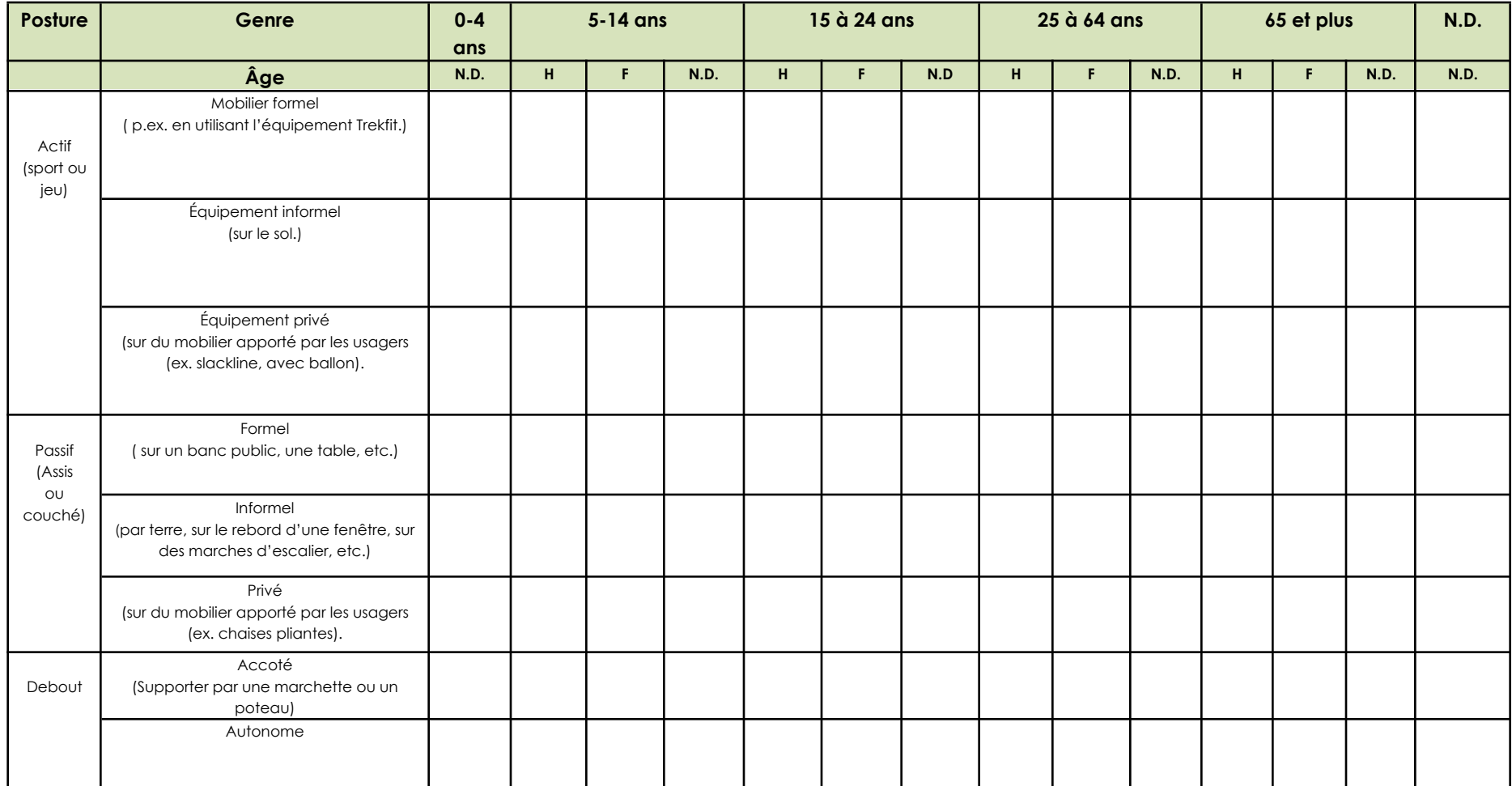

#### **3. Type d'activités libres ou organisées** (15 min par heure) **:** \_\_ h \_\_ **à** \_\_ h \_\_

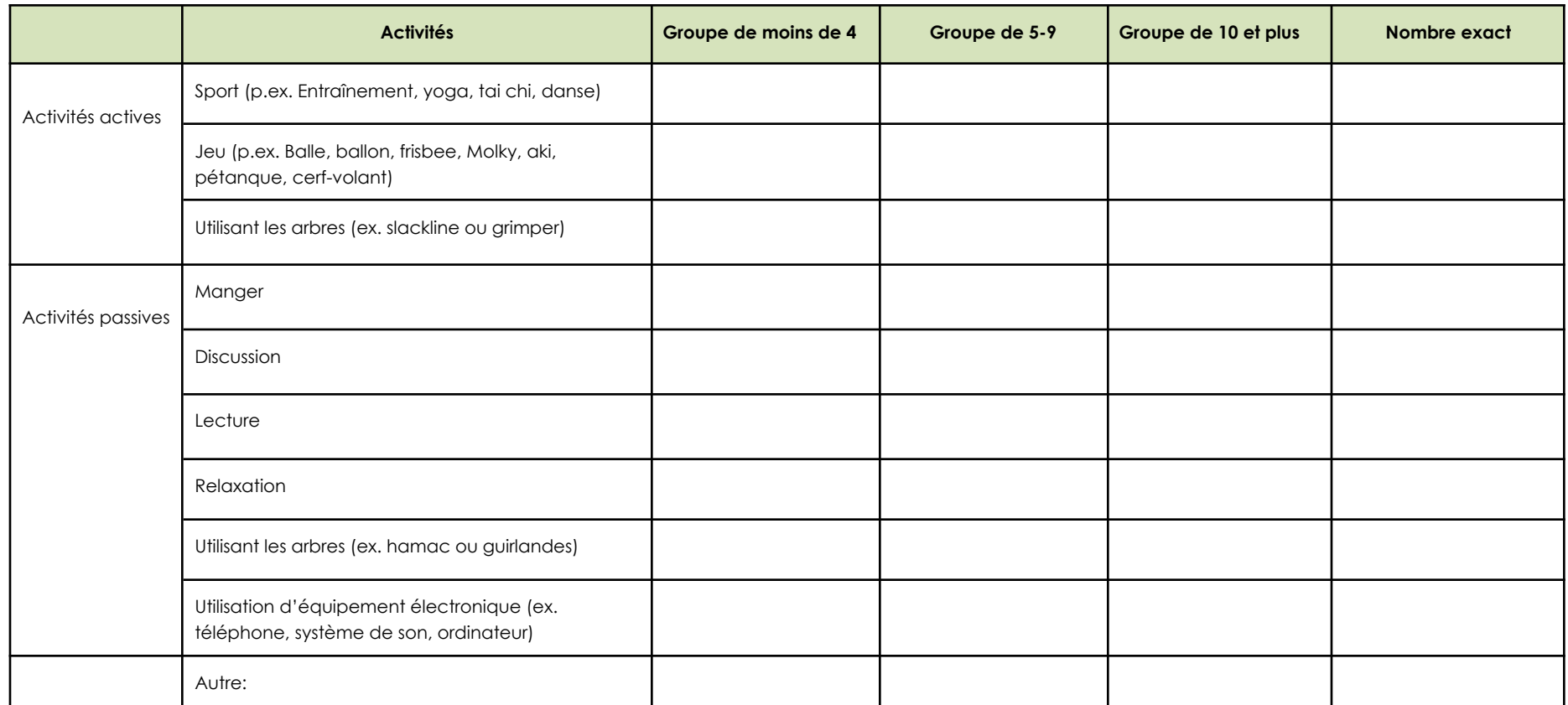

#### **Commentaires**

Des commentaires utiles peuvent préciser un élément de météo extraordinaire, les différents types d'activité de groupe, en particulier avec équipement qui se déroulent (ex. BBQ), etc. Il est intéressant pour nous si vous nous indiquez si beaucoup de personnes semblaient chercher leur chemin.

Sièges éphémères (site #3) (ex. 1/1): Bancs utilisés (ex. 2/3) : Tables utilisées (ex. 2/6):

#### Protocole d'utilisation - tablettes et hotspots

#### **Comment utiliser le téléphone cellulaire comme « hotspot »**

#### Marche à suivre avec le cellulaire - hotspot 1 (Samsung)

- 1. Déverrouiller le téléphone en balayant l'écran
- 2. Sur l'écran d'accueil du téléphone, cliquez sur l'icône « Paramètres », puis :
	- Connexions
	- Point d'accès mobile et modem
	- Activez « Point d'accès mobile »
- 3. Déverrouiller la tablette Lenovo en entrant le mot de passe suivant : 3516 ou ceum3516
	- a. Assurez-vous que le Wifi est activé. Si non : écran accueil; Paramètres; WLAN; Activez-le
	- b. Si vous avez déjà utilisé la tablette avec le « hotspot », elle devrait le reconnaître et s'y connecter automatiquement.
	- c. Si c'est la première fois ou si la tablette ne reconnaît pas le cellulaire comme « hotspot » :
	- écran accueil; Paramètres; WLAN
	- recherchez le réseau SM-G920W84478
	- le mot de passe est vlon2509
- 4. Quand votre activité est terminée, désactivez « Point d'accès mobile » sur le cellulaire.

Notez : AUCUN APPEL NI TEXTO NE DOIT ÊTRE FAIT OU REÇU avec ce téléphone

#### Marche à suivre avec le cellulaire - hotspot 2 (LG)

- 5. Déverrouiller le téléphone (bouton en haut de l'écran)
- 6. Sur l'écran d'accueil du téléphone, cliquez sur l'icône « Paramètres », puis :
	- Partage de connexion
	- Activez « Hotspot Wi-fi »
- 7. Déverrouiller la tablette Lenovo en entrant le mot de passe suivant : 3516 ou ceum3516
	- a. Assurez-vous que le Wifi est activé. Si non : écran accueil; Paramètres; WLAN; Activez-le
	- b. Si vous avez déjà utilisé la tablette avec le « hotspot », elle devrait le reconnaître et s'y connecter automatiquement.
- 8. Quand votre activité est terminée, désactivez « Point d'accès mobile » sur le cellulaire.

#### Notez : AUCUN APPEL NI TEXTO NE DOIT ÊTRE FAIT OU REÇU avec ce téléphone

#### Marche à suivre avec le cellulaire - hotspot 3 (HTC)

- 1. Allumer le cellulaire (bouton en arrière), il n'y a pas de code d'accès
- 2. Sur l'écran d'accueil du téléphone, cliquez sur l'icône « Paramètres », puis :
	- Plus
	- Partage du réseau mobile
	- Point d'accès mobile WI-Fi portable : mettre ON
- 3. Déverrouiller la tablette Lenovo en entrant le mot de passe suivant : 3516 ou ceum3516
	- a. Assurez-vous que le Wifi est activé. Si non : écran accueil; Paramètres; WLAN; Activez-le
- b. Si vous avez déjà utilisé la tablette avec le « hotspot », elle devrait le reconnaître et s'y connecter automatiquement.
- c. Si c'est la première fois ou si la tablette ne reconnaît pas le cellulaire comme « hotspot » :
- écran accueil; Paramètres; WLAN
- recherchez le réseau HTC Portable Hotspot 1B9C
- le mot de passe est 74EE4514DD4E3
- 4. Quand votre activité est terminée, désactivez « Point d'accès mobile WI-Fi portable » sur le cellulaire (voir point 2).

Notez : AUCUN APPEL NI TEXTO NE DOIT ÊTRE FAIT OU REÇU avec ce téléphone

# **Parc Jean-Drapeau**

#### **Test et adaptation d'une application mobile pour l'observation des espaces publics**

La Société du parc Jean-Drapeau a mandaté le **Centre d'écologie urbaine de Montréal et Polytechnique Montréal** pour réaliser des observations terrains afin d'affiner la compréhension de l'usage des espaces des personnes qui le fréquentent et, ainsi, renseigner et justifier les interventions futures du Plan directeur de conservation, d'aménagement et de développement 2020-2030.

#### **Les objectifs sont les suivants :**

- Tester et comparer la collecte de données utilisant l'application avec les méthodes d'ÉVEP développées par le Centre d'écologie urbaine de Montréal (CEUM).
- Bonifier la micro étude répondant aux besoins du parc avec l'application.
- Évaluer la possibilité et la pertinence d'études participatives faisant appel aux citoyens pour caractériser les activités dans l'ensemble du parc et, le cas échéant, mettre en œuvre une telle collecte de données participative qui serait la base pour des observations en continu.

Ces données appuieront les actions à prendre pour l'amélioration de l'expérience des usager·es.

#### **Ces activités auront lieu** :

- En septembre 2023 ;
- À des moments clés de fréquentation, pendant la journée et la soirée ;
- En semaine ainsi qu'en fin de semaine.

Notez que la plupart des observateurs et observatrices du Centre d'écologie urbaine de Montréal ne sont pas des employés ou employées de la Ville de Montréal ou de la Société du parc Jean-Drapeau et ne peuvent pas répondre aux questions des citoyens et citoyennes sur d'autres sujets.

La Société du parc Jean-Drapeau vous remercie de votre collaboration.

**Renseignements :** Jonathan Cha — 514-220-6258

----------------------

# **Parc Jean-Drapeau**

Testing and adaptation of a mobile application for the observation of public spaces

The Société du parc Jean-Drapeau has commissioned the **Montreal Urban Ecology Center (MUEC) and Polytechnique Montreal** to conduct observations in order to refine the understanding of the use of spaces by the people who frequent it, thus, inform and justify the future interventions of the Conservation, Management and Development Master Plan 2020-2030.

The objectives of the survey are

- Test and compare the data collection using the application with the ÉVEP methods developed by the Montreal Urban Ecology Center (MUEC).
- Improve the micro study meeting the needs of the park with the application.
- Evaluate the possibility and relevance of participatory studies involving citizens to characterize activities throughout the park and, if necessary, implement such participatory data collection which would be the basis for ongoing observations.

This data will support the actions to be taken to improve the user experience.

#### **These activities will take place:**

- In September 2023;
- At key times of attendance between during the day and evening;
- Weekdays and weekends.

Note that the investigators of the Montreal Urban Ecology Center (MUEC) are not employees of the City of Montreal or the Société du parc Jean-Drapeau and cannot answer questions from citizens on d other topics.

The Société du parc Jean-Drapeau thanks you for your cooperation.

**For further information:** Jonathan Cha - 514-220-6258